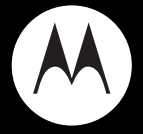

# $\mathop{\mathsf{motorola}}\nolimits$  hint™oa30

**Quick Start Guide**

# congratulations!

Congratulations on your new Motorola **hint™** OA30 CDMA wireless phone, with all the features you want in a sleek, stylish design.

- **More Ways to Keep in Touch** Everything you need to stay in touch is right at your fingertips: **Email**; and **Conversations**, an amazing new feature that provides a chat-like experience.
- **Multimedia Magic** Enjoy your tunes with the digital music player, or take photos and videos in a snap with the 2 megapixel fixed focus camera.

**For more information:** To learn even more about your phone and accessories, go to **www.motorola.com/support**.

**Note:** Before using the phone for the first time, review the *Important Safety and Legal Information* guide included in the box. Periodically review this information so you remember how to safely use your phone.

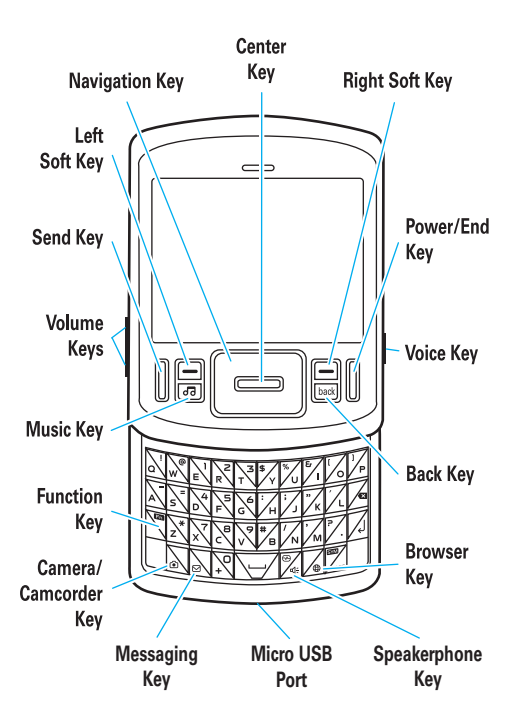

# contents

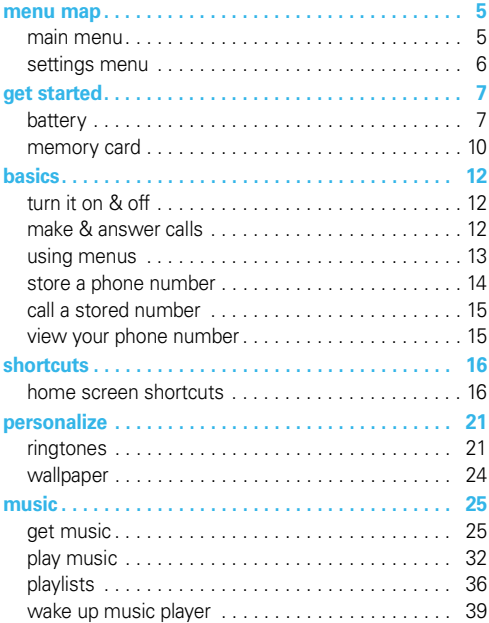

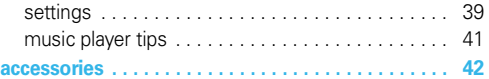

# menu map

## <span id="page-6-1"></span><span id="page-6-0"></span>main menu

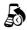

#### **Recent Calls**

- Received Calls
- Missed Calls
- Dialed Calls
- All Calls
- Timers

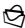

#### g **Messaging**

- Create Message
- Conversations
- Inbox
- Outbox
- Drafts
- Voicemail
- Email

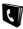

#### L **Contacts**

#### $\boldsymbol{\mathcal{F}}$  Multimedia

- Music & Sounds
- Camera
- Pictures
- Camcorder
- Videos
- Storage Device

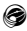

#### E **Browser**

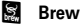

Ü **Music Player**

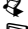

G **Calendar**

- **图 Tools** 
	- Voice Commands
	- Calendar
	- Alarm Clock
	- World Clock
	- Calculator
	- Notepad
- E **Bluetooth**

#### u **Settings**

• (see next page)

This is the standard main menu

layout. **Your phone's menu may be different.**

## <span id="page-7-0"></span>settings menu

- **Sounds**
	- Call Ringtone
	- Message Ringtone
	- Voicemail Ringtone
	- Ring & Vibrate
	- Alert Reminders
	- Service Alerts
	- Power On/Off
	- Voice Readout
	- Keypad Volume
	- Volume Sidekeys
- **Display**
	- Banner
	- Backlight
	- Brightness
	- Wallpaper
	- Dial Fonts
	- Clock Format
- **Phone**
	- Airplane Mode
	- Shortcuts
	- Language
	- Location
	- Security
	- Network Selection
	- Active Line
	- Text Learning
	- Slider Close
- **Call**
	- Answer Options
	- Auto Retry
	- TTY Setup
	- One Touch Dial
	- Int'l Dialing
	- Voice Privacy
	- DTMF Tones
	- Hearing Aid
- **Bluetooth**
	- Add New Device
- **USB**
	- Mass Storage
	- Modem/COM
- **Storage Device**
	- Save Options \*
	- Phone Memory
	- Memory Card
- **Phone Info**
	- My Number
	- SW/HW Version
	- Icon Glossary
- \* available only when optional memory card installed

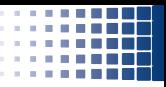

# <span id="page-8-1"></span><span id="page-8-0"></span>battery

**Note:** For battery use and battery safety information, see your *User's Guide*.

**get started**

### <span id="page-8-2"></span>install the battery

- $\bullet$  While pressing down on the battery cover, slide it toward the top of the phone, then lift it from the phone.
- $\bullet$  With the gold contacts facing down and toward the lower end of the battery, insert the battery, lower end first.
- **3** Fit the battery cover back onto the phone and slide it forward into place.

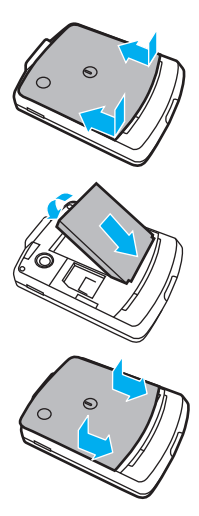

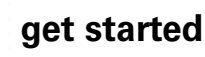

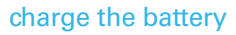

New batteries are not fully charged. Before you can use your phone, install and charge the battery. Some batteries perform best after several full charge/discharge cycles.

#### **Using the charger:**

 $\bullet$  Insert the charger into your phone's micro USB connector. Plug the other end of the charger into an electrical outlet.

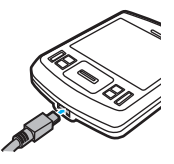

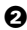

**2** When you see Charge Complete, unplug the charger.

When you charge the battery, the battery level indicator at the upper right of the screen shows charging progress. At least one segment of the indicator must be visible to ensure full phone functionality while charging.

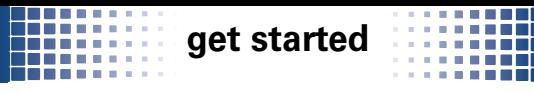

#### **Charging from your computer:**

**Note: Optional accessories required.** You can charge the battery by connecting a cable from your phone's micro USB port to a high-power USB connector on a computer (not a low-power one, such as the USB connector on your keyboard or bus-powered USB hub). Typically, USB high-power connectors are located directly on your computer.

Both your phone and your computer must be turned on, and you must have correct software drivers installed on your computer. Cables and software drivers are available in Motorola Original™ data kits, sold separately.

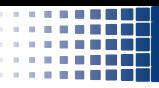

### <span id="page-11-0"></span>memory card

**Note: Optional accessory required.**

### <span id="page-11-1"></span>install & remove memory card

 $\bullet$  Remove the battery door from your phone (see page [7](#page-8-2)). If necessary, remove the battery.

**get started**

 $\bullet$  With the gold contacts down, place the memory card into the card opening, then slide the card into the slot.

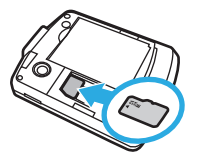

**3** Replace the battery and battery door.

**Caution:** Don't remove your memory card while your phone is using it or writing files to it.

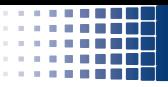

#### **To remove the memory card**,

press down on the plastic tab at the end of the memory card, then slide the memory card out of the slot.

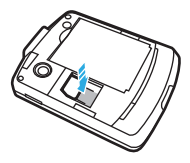

### format memory card

**Caution:** Formatting the memory card erases any data stored on the card.

**get started**

#### **Find it:** Main Menu >  $\mathcal{L}$  Settings > Storage Device

 $\bullet$  Select Memory Card and press  $=$ .

 $\bullet$  Select Format Memory Card and press  $=$ .

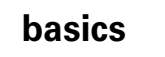

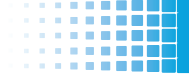

## <span id="page-13-1"></span><span id="page-13-0"></span>turn it on & off

**To turn on your phone**, press and hold the power key  $\mathbb I$  for a few seconds. or until the display turns on. If prompted, enter your four-digit unlock code.

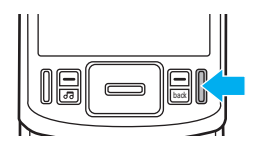

**To turn off your phone**, press and hold **i.** 

# <span id="page-13-2"></span>make & answer calls

**To make a call**, enter a phone number and press the send key |.

**To answer a call**, when your phone rings and/or vibrates, just press ||.

**To hang up**, press **[**.

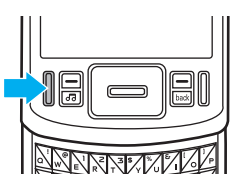

# **basics**

## <span id="page-14-0"></span>using menus

1 Press the *left soft*   $key \fbox{}$  to open the **Main Menu**.

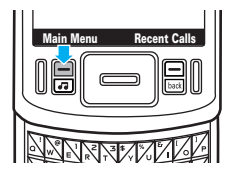

2 Press the *navigation*   $key \textcircled{=}$  up, down, right, or left, to highlight a menu option.

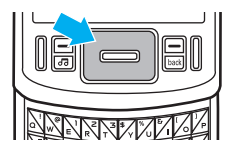

- 
- 3 Press the *center kev*  $\equiv$  to select the highlighted option.

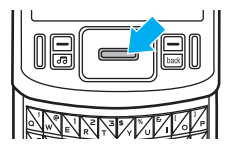

# **basics**

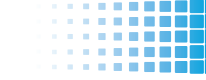

## <span id="page-15-0"></span>store a phone number

To store a phone number in Contacts:

- $\bullet$  Enter a phone number in the home screen.
- **2** Press Save
- $\bullet$  With Create New Contact highlighted, press  $=$ .
- 4 Select the number type (Mobile 1, Mobile 2, Home, Work, or  $F$ ax) and press  $\equiv$ .
- $\Theta$  Enter a name for the phone number, and enter other information as desired. (Press  $\Box$  up or down to highlight entry areas. To select a highlighted entry  $area.$  press  $\equiv$ .)
- **6** Press Save to store the entry.

# **basics**

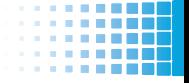

# <span id="page-16-0"></span>call a stored number

- $\bullet$  From the home screen, scroll to  $\bullet$  Contacts and  $p$ ress $\equiv$ .
- **2** Scroll to Contact List and press  $=$ .
- $\bullet$  Scroll to the entry you want to call.

**Shortcut:** In your **Contact List**, use the keypad to enter the first letters of an entry you want.

**4** Press | to call the entry.

## <span id="page-16-1"></span>view your phone number

**Find it:** Main Menu >  $\mathcal{F}$  Settings > Phone Info > My Number

You can also view your number by pressing  $\frac{Box}{}$ . then  $\boxed{\#}$ .

**Tip:** Want to see your phone number while you're on a call? Press Options > Phone Info > My Number.

# **shortcuts**

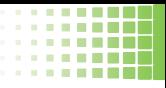

## <span id="page-17-1"></span><span id="page-17-0"></span>home screen shortcuts

You see the *home screen* when your phone is powered on and idle.

The icons on this screen give you a quick and easy way to stay in touch or enjoy your phone's multimedia features.

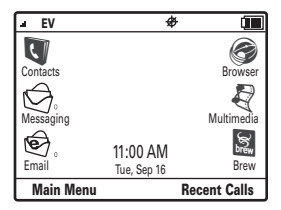

**Note:** This is the standard home screen layout. **Your phone's home screen may show different shortcuts.**

You can change the shortcut icons on the home screen. See your *User's Guide* for more information.

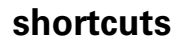

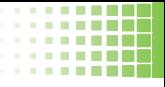

#### **To select a home screen shortcut**:

- **1** Press the *navigation key*  $\text{a}$  up, down, right, or left, to highlight a feature.
- **<sup>○</sup>** Press the *center key*  $=$  to select the feature:

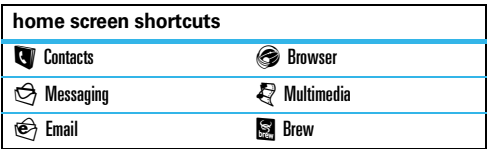

These features are described in the following sections.

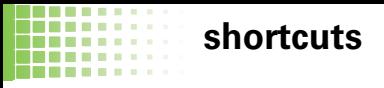

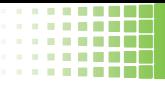

#### contacts

From the home screen, scroll to  $\blacksquare$  Contacts and press  $\blacksquare$ .

For more information on using Contacts, see page [14](#page-15-0) in this guide, and see your *User's Guide*.

### messaging

From the home screen, scroll to  $\Theta$  Messaging and  $p$ ress $\equiv$ .

Select Messaging to send and receive text and multimedia messages, participate in Conversations and select many other messaging options. For more information, see your *User's Guide*.

### email

**Note: Network/subscription feature.**

**To check your personal email account** (such as Gmail or AOL):

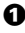

**1** From the home screen, scroll to  $\bigoplus$  **Email** and  $pres \equiv$ .

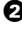

**2** Scroll to and select an email account.

See your *User's Guide* for more information about email.

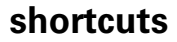

. . . .

٠ 

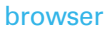

*B. B. B. B.* 

. . . .

**Note: Network/subscription feature.** Use your phone's browser to surf your favorite Web sites, upload videos to a video blog, and download files and applications to your phone. Log onto your internet-based email account to check your email.

**To access the browser**, from the home screen, scroll to  $\circledcirc$  Browser and press  $\circledcirc$ .

To use the browser, you must configure it with the appropriate settings for Internet access, and you need to have data service activated for your account with your service provider (additional fees may apply for this service).

You can get the required browser settings for your phone by contacting your service provider directly or by visiting this Web site:

#### **http://motorolasetup.tarsin.com**

**Note:** Not all service provider settings may be available yet through this Web site.

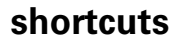

×

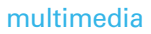

. . . .

. . .

Multimedia gives you quick access to a variety of multimedia fun. You can enjoy your favorite tunes on the music player; take, view, and share photos and video clips; and record and play sounds.

**To access Multimedia**, from the home screen, scroll to  $\clubsuit$  Multimedia and press  $\equiv$ .

For more information on using the music player, see page [25](#page-26-0) in this guide. For information on other multimedia options, see your *User's Guide*.

### Brew

**Note: Network/subscription feature.** You can access a variety of Brew applications and purchase additional ones online.

From the home screen, scroll to  $\blacksquare$  Brew and press  $\blacksquare$ .

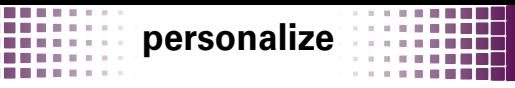

# <span id="page-22-1"></span><span id="page-22-0"></span>ringtones

To set ringtones for incoming calls and for other events (such as new messages):

Set Master Volume to High, Med High, Medium, Low Med, Low, or 1 Beep. Then select and assign ringtones.

### set master volume

From the home screen, press the volume keys up or down to select a Master Volume setting:

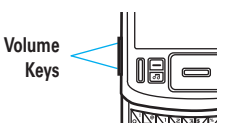

#### High, Med High, Medium, Low Med,

Low—Phone rings for incoming calls and other events. depending on the detail settings.

**1 Been—Phone beeps once to indicate an incoming call.** 

Vibrate Only—Phone vibrates to indicate an incoming call.

Alarm Only—Phone plays an audible alarm to alert you to events. You can't change detail settings for events.

All sounds off—Phone does not alert you to incoming calls and events.

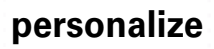

### set ringtones

To set ringtones **for calls**:

#### **Find it:** Main Menu >  $\mathcal{F}$  Settings > Sounds > Call Ringtone

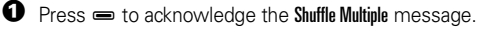

**2** Select Single Tone to assign a single ringtone to incoming calls, then scroll to the ringtone you want and press  $\equiv$ .

**Note:** Your phone plays each ringtone you highlight.

Select Shuffle Multiple to select downloaded ringtones to play randomly for incoming calls. Scroll to each  $d$ ownloaded ringtone you want and press  $\equiv$ . When you finish selecting ringtones, press Done.

**Note: Contacts entries with assigned Ringer IDs will** not be affected. Shuffle Multiple works only with downloaded ringtones and depletes your battery's charge more quickly than Single Tone.

**3** Press **i** to return to the home screen.

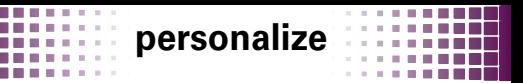

To set ringtones for **incoming text, multimedia, or voicemail messages**:

**Find it:** Main Menu  $>$   $\mathcal{F}$  Settings  $>$  Sounds

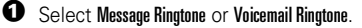

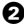

**2** Scroll to the ringtone you want and press  $\equiv$ .

**Note:** Your phone plays each ringtone you highlight.

**3** Press **i** to return to the home screen.

### buy ringtones

**Find it:** Main Menu  $>$   $\mathcal{F}$  Settings  $>$  Sounds

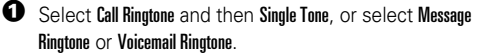

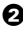

2 Select Buy Ringtone.

Your phone connects to the ringtone collections Web site. Follow the prompts to browse ringtone lists and to buy and download a ringtone.

**Note:** Normal airtime and/or carrier usage charges apply.

# **personalize**

# <span id="page-25-0"></span>wallpaper

Set a photo, picture, or animation as a wallpaper (background) image in your home screen.

#### **Find it:** Main Menu >  $\mathcal{L}$  Settings > Display > Wallpaper

**1** Acknowledge the message about Shuffle Multiple by  $presina \equiv$ .

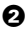

**2** To assign a single picture as a wallpaper, select Single and press  $\equiv$ , then scroll to the desired picture and  $p$ ress $\equiv$ .

To select downloaded or captured pictures to be shown randomly as wallpapers, select Shuffle Multiple and press  $\equiv$ . Then scroll to each downloaded or captured picture you want and press  $\equiv$ . When you finish selecting pictures, press Done.

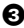

**3** Press **i** to return to the home screen.

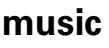

# <span id="page-26-1"></span><span id="page-26-0"></span>get music

**Note:** You'll need **an optional microSD memory card** installed in your phone to use the music player.

Just **load your favorite music onto your computer**. Then, **transfer the music from the computer to your phone**. You'll need:

- **the Windows XP™ operating system**
- **•** Windows Media Player, version 11 or later

To download Windows Media Player, go to **http://www.microsoft.com/windowsmedia**.

**•** a USB data cable (sold separately)

**Note:** The unauthorized copying of copyrighted materials is contrary to the provisions of the Copyright Laws of the United States and other countries. This device is intended solely for copying non-copyrighted materials, materials in which you own the copyright, or materials which you are authorized or legally permitted to copy. If you are uncertain about your right to copy any material. please contact your legal advisor.

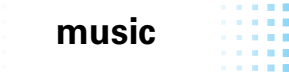

### load music onto your computer

You can **purchase Microsoft® Windows® Media DRM-protected music files** from supported on-line music stores (such as Urge and Napster).

You can also **load song files from a music CD** onto your computer:

- $\bullet$  Insert the music CD in your computer's CD drive.
- **2** Launch Windows Media Player 11.
- $\bullet$  Copy the music CD to the media player library (also called *ripping* the CD).

If your computer is connected to the Internet, the media player may retrieve information such as song titles, album name, artist name, and album artwork. This information will display in your phone's music player after you transfer the music to your phone.

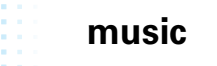

## transfer music

Before you copy files to your phone, make sure the files are in a format that the phone recognizes. Your phone's music player can play the following types of audio files: AAC, AAC+, MP3, WAV, WMA, Real Audio G2/8/10.

#### **Before you transfer music to your phone**:

- $\bullet$  Insert a memory card into your phone (see page [10\)](#page-11-1).
- **2** Set your phone to Mass Storage mode by pressing Main Menu  $>$   $\frac{1}{2}$  Settings  $>$  USB  $>$  Mass Storage.
- $\bigodot$  Attach a Motorola Original USB cable to the micro USB port on your phone and to an available USB port on your computer. A Motorola Original USB

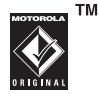

cable and supporting software may be included with your phone. These tools are also sold separately.

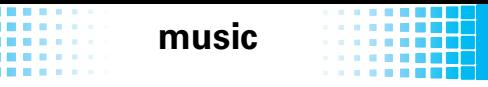

### transfer with Windows Media Player

You can Windows Media Player 11 to transfer music from the computer to your phone.

**Note:** Windows Media Player 11 requires Windows XP<sup>™</sup> or later to run. If you are using an earlier version of Windows OS, you'll need to manually transfer music to your phone.

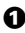

**1** Run Windows Media Player 11.

Your phone appears in the upper right corner of the Windows Media Player 11 screen. Music files stored on the phone's memory card are listed on the left side of the screen.

- **2** Select the "Sync" tab in Windows Media Player 11.
- **3** Drag and drop songs or playlists onto the "Sync List" on the right side of the Windows Media Player 11 screen.
- **4** Click "Start Sync" to copy the songs onto the phone's memory card.
- $\Theta$  When you finish, disconnect your phone from the computer.

# **music**

#### transfer manually

- $\bullet$  On your computer, double-click on the "My Computer" icon to locate the "Removable Disk" icons for your phone and memory card.
- 

**2** Double-click the "Removable Disk" icon for your phone or memory card.

3 In the "Removable Disk" window, **create the**  "**my\_music" folder** (if one does not already exist).

**Note:** The music player checks for songs only in this folder.

 $\bullet$  Drag and drop the music files you want onto the "my\_music" folder.

 $\Theta$  When you finish, right-click the "Safely Remove Hardware" icon in the system tray at the bottom of your computer screen, then select "USB Mass Storage Device." Disconnect the USB cable.

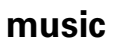

### transfer music from a V9m or Z6m phone

**Note: Optional accessories required.** You can remove a microSD memory card from a MOTO**RAZR™** V9m or a MOTO**ROKR™** Z6m mobile phone and install it in your Motorola **hint™** QA30 phone. Before you can play any music files that are already stored on the memory card, you'll need to move them to a different folder on the card:

- **1** Remove the memory card from the MOTO**RAZR** V9m or MOTO**ROKR** Z6m (see the instructions for the phone).
- 2 Insert the memory card into your Motorola **hint** QA30 phone (see page [10\)](#page-11-1), then turn on the phone.
- $\bullet$  Press  $\bullet$  >  $\bullet$  Settings > USB.
- $\bullet$  Scroll to Mass Storage and press  $\cdot \bullet$ .

# **music**

5 Attach a USB cable (sold separately) to the micro USB port on your phone and to an available USB port on your computer.

You may see a message that files on the memory card are not available.

6 On your computer, click on the "My Computer" icon to locate the "Removable Disk" icon for your memory card, then double-click the "Removable Disk" icon for your memory card.

- **2** Double-click the "music" folder.
- **8** Drag and drop the music files from the "music" folder to the "my\_music" folder.
- **9** When you finish, right-click the "Safely Remove Hardware" icon in the system tray at the bottom of your computer screen, then select "USB Mass Storage Device." Disconnect the USB cable.

You can now select and play the music files with your phone's music player (see the following sections).

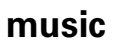

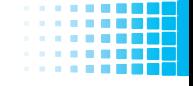

# <span id="page-33-0"></span>play music

To activate your phone's music player, press the music player key $[\overline{a}$ .

Your phone shows the Music Player menu:

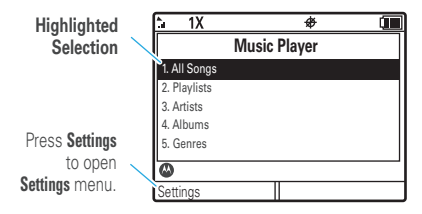

To **scroll through a menu or list**, press  $\Box$  up or down.

To **select a highlighted option**, press  $=$ .

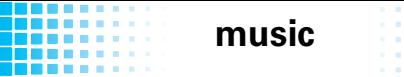

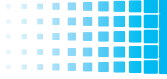

The Music Player menu includes:

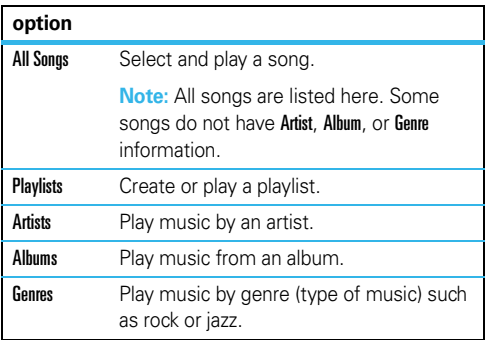

**Note:** If you can't find artist, album, or genre information for a song in Artists, Albums, or Genres, the information may not be available. All songs, with or without this information, are listed in All Songs.

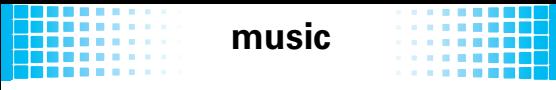

While a song is playing on the music player, your phone's screen will look similar to the following:

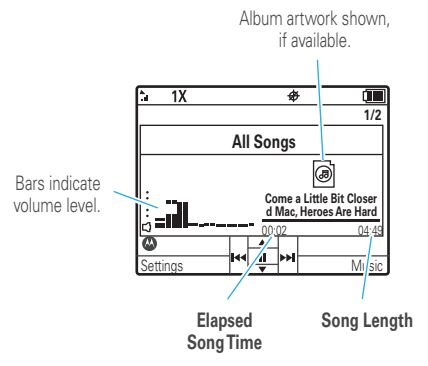

During a song, the music player shows the song title, artist, album, and artwork, if available.

**Note: If you receive a call during a song**, the music player pauses the song until the call is over.

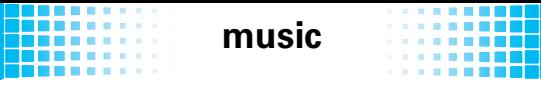

Use these keys to control music playback:

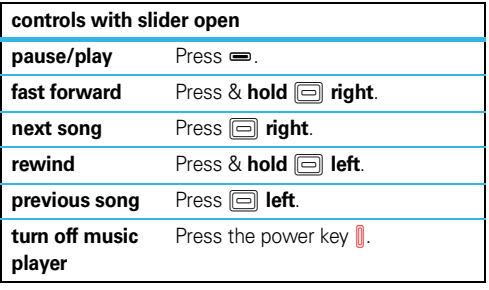

# **music**

# <span id="page-37-0"></span>playlists

Personalize your music collection by creating your own playlists.

When you name a playlist:

- **•** The name must be fewer than 32 characters.
- **•** The name cannot include these characters: / \ : \*  $? < > |$ "!

**Note:** Your music player includes a special playlist named ringtones. You can't rename this playlist. Songs added to this playlist are not visible in other categories (for example, Genres) in the music player. The ringtones playlist initially contains ringtones that are preloaded on your phone. You can still edit this playlist, just like any other playlist, to add or remove new ringtones that you purchase.

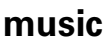

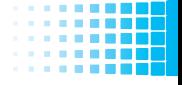

### create a playlist

- $\bullet$  Press the music player key  $\overline{\bullet}$ .
- **2** Press Options and select Create Playlist.
- **3** Enter a name for the playlist and press Done.
- $\bullet$  With the new playlist highlighted on the Playlists screen, press **Options**, then select **Add a Song**. Scroll to a desired song and press  $\equiv$ .

Repeat this step to add more songs.

 $\Theta$  Press  $\mathbb{R}$  when you finish adding songs.

## add song to playlist

- $\bullet$  Press the music player key  $\text{F}$ .
- **2** Scroll to Playlists and press  $=$ .
- S Scroll to the playlist and press Options.
- $\bullet$  Scroll to Add a Song and press  $=$ .
- $\Theta$  Scroll to the song you want to add and press  $\equiv$ .

**Tip: Add a song** to a playlist **while the song is playing**. Just press Settings and select Add to Playlist.

# **music**

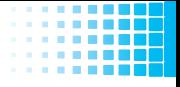

### remove song from playlist

- $\bullet$  Press the music player key  $\overline{\bullet}$ .
- **2** Scroll to Playlists and press  $=$ .
- Scroll to the playlist and press  $=$ .
- $\bullet$  Scroll to the song you want to remove and press  $\bullet$ .
- $\Theta$  Scroll to Remove from Playlist and press  $\Rightarrow$ , then scroll to Yes and press  $\equiv$ .

## delete a playlist

- $\bullet$  Press the music player key  $\text{F}$ .
- **2** Scroll to Playlists and press  $=$ .
- S Scroll to the playlist and press Options.
- $\bullet$  Scroll to Delete Playlist and press  $\bullet$ , then scroll to Yes and press  $=$ .

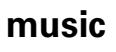

# <span id="page-40-0"></span>wake up music player

While the music player is active, your phone may conserve battery power by turning off the display and keypad backlights.

**To turn display and backlights back on**, press any key.

# <span id="page-40-1"></span>settings

**From the home screen**, press the music player key  $\boxed{6}$ . then select Settinus.

**While a song is playing**, press Settings.

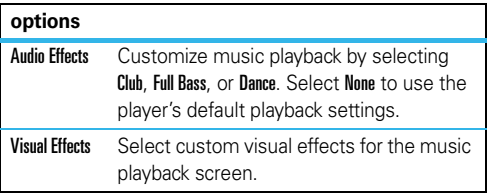

# **music**

٠ **COLOR** 

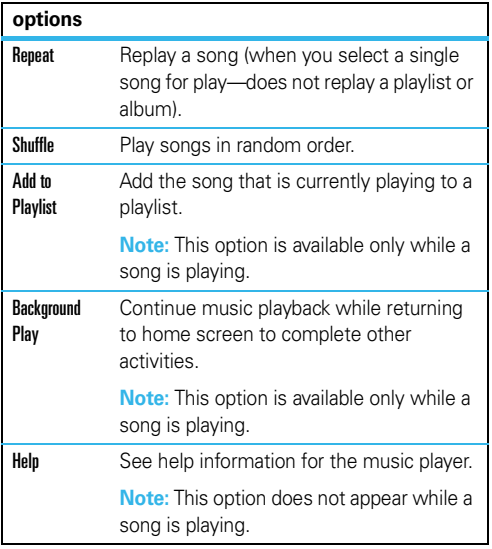

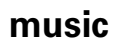

# <span id="page-42-0"></span>music player tips

- **•** If you are navigating music player menus while a song is playing and don't press a key for more than five seconds, the player returns to the current song list screen.
- **Note: Optional accessory required.** Turn off the player before connecting the phone to a computer. If you connect the phone to a computer while the player is turned on, the phone automatically turns off the player.
- **Note: Optional accessory required.** If you use a headset with the phone, music plays through the headset. Music plays through the phone speaker when the headset is disconnected.

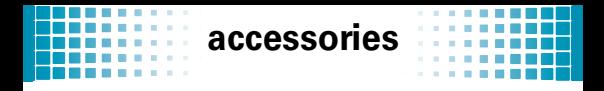

<span id="page-43-0"></span>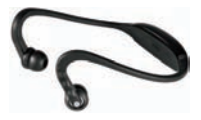

Bluetooth® Wireless Stereo Headphones S<sub>9</sub>HD

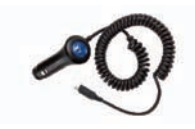

Vehicle Power Adapter

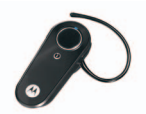

Bluetooth® Wireless Headset H375

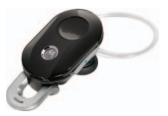

Bluetooth® Wireless Headset H15

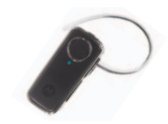

Bluetooth® Wireless Headset H680

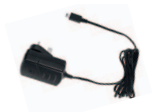

Travel Charger

#### **http//www.hellomoto.com**

Certain mobile phone features are dependent on the capabilities and settings of your service provider's network. Additionally, certain features may not be activated by your service provider, and/or the provider's network settings may limit the feature's functionality. Always contact your service provider about feature availability and functionality. All features, functionality, and other product specifications, as well as the information contained in this user's guide are based upon the latest available information and are believed to be accurate at the time of printing. Motorola reserves the right to change or modify any information or specifications without notice or obligation.

MOTOROLA and the Stylized M Logo are registered in the US Patent & Trademark Office. The Bluetooth trademarks are owned by their proprietor and used by Motorola, Inc. under license. Microsoft and Windows are registered trademarks of Microsoft Corporation; and Windows XP is a trademark of Microsoft Corporation. Gmail is a trademark of Google Inc. All other product or service names are the property of their respective owners.

© 2009 Motorola, Inc. All rights reserved.

**Caution:** Changes or modifications made in the radio phone, not expressly approved by Motorola, will void the user's authority to operate the equipment.

#### **Software Copyright Notice**

The Motorola products described in this manual may include copyrighted Motorola and third-party software stored in semiconductor memories or other media. Laws in the United States and other countries preserve for Motorola and third-party software providers certain exclusive rights for copyrighted software, such as the exclusive rights to distribute or reproduce the copyrighted software. Accordingly, any copyrighted software contained in the Motorola products may not be modified, reverse-engineered, distributed, or reproduced in any manner to the extent allowed by law. Furthermore, the purchase of the Motorola products shall not be deemed to grant either directly or by implication, estoppel, or otherwise, any license under the copyrights, patents, or patent applications of Motorola or any third-party software provider, except for the normal, non-exclusive, royalty-free license to use that arises by operation of law in the sale of a product.

Manual Number: 68000202131-B

www.motorola.com

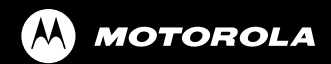

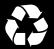